# **РАЗРАБОТВАНЕ НА СИСТЕМИ ЗА ЕЛЕКТРОННО ИЗПИТВАНЕ ЧРЕЗ ПРИЛАГАНЕ НА ТЕСТОВА ФОРМА**

# ас. Димитър Минчев Бургаски Свободен Университет

**Абстракт:** *Обект на настоящата статия е разработване на системи за електронно изпитване чрез прилагане на тестова форма. Реализирана е електронна тестова система по дисциплината "Бизнес комуникикации" в Бургаския свободен университет.*

**Ключови думи:** *Тестова форма на изпити, Електронно обучение, Бизнес комуникации.*

# **Въведение**

Динамичното развитие на Интернет и Web – базирана методика за обучение налагат навлизането на нови подходи при провеждане на изпитите. Това спомага за бързата и качествена проверка на знанията на студентите, както и за облекчаване труда на преподавателския състав.

Настоящата статия разглежда тематиката относно приложението на тестовите форми за провеждане на изпити. Чрез система от тестове се постига попълна проверка на усвоения учебен материал. Тази форма на изпитване спомага за елиминиране на напрежението на класическия изпит и допринася за пълноценната изява от страна на студента. Същата способства за освобождаване време на научния потенциал на Бургаския свободен университет за нови разработки и усъвършенстване в областта на водената дисциплина.

В частност е разгледана дисциплината "Бизнес комуникации", включена в програмата на ЦХН и ЦИТН към Бургаския свободен университет. Изработена е Web-базирана система за провеждане на тестове за оценяване на знанията по упоменатия предмет.

С напредването на технологиите и всеобхватното въвеждане на компютърни системи и приложението им в образованието в средните и висшите училища все поналожителен става въпросът за актуализиране и адаптиране на прилаганите форми и методи за провеждане на изпити.

Реализацията на система за електронно изпитване чрез прилагане на тестова форма на изпити предлага следните предимства:

- 1. По-пълна изява на усвоените знания от страна на студентите;
- 2. Съкращаване времетраенето за провеждане на изпита;
- 3. Намалява се ангажираността на преподавателския състав в изпитния процес;
- 4. Освобождаване на проверяващите от тривиални и консервативни методи за проверка на писмените работи;
- 5. При разглеждания метод за провеждане на изпитите отпада необходимостта от ползване на хартиен носител;

## **Подготовка**

Проектът за изграждане на система за електронно изпитване чрез прилагане на тестова форма на изпити е разработен на базата на съвременните теоретични и практически основи в областта на Интернет и е с пряко приложение в работата на Бургаския свободен университет.

Университетът осигурява сървър, на който да се заредят използваните страници: формуляр за регистриране за изпита - посредством задаване на личните данни (факултетен номер, център, специалност и курс), формуляр за избор на тест (налични са 4 варианта за тестуване) и формуляр с въпросите от съответния вариант тест.

Преди провеждането на изпита е наложително в базата данни да се заредят имената и факултетните номера, които ще се явявят на изпита. Учебен отдел предоставя изпитния протокол по дисциплината в електронен вариант за попълване на базата данни със студентите. Гореизложеното е задължително и неизменно условие за провеждане на изпита.

Изготвената информационна система позволява провеждането на електронен изпит в една от компютърните лаборатории на Бургаския свободен университет.

За качествената работа на системата са необходими следните минимални изисквания за софтуер:

- Сървърна платформа Microsoft Internet Information Server (IIS) 6.0;
- Релационна база данни MySQL server 5.0.24;
- Скриптов език за динамични страници PHP 5.2.

#### **Реализация**

Реализацията се състои в разработката на динамичените страници за попълване на електронните формуляри, необходими за провеждане на тестуването. Разработените екрани водят стъпка след стъпка потребителя към успешно преминаване на изпита.

Следва описание на екраните и формулярите във времева хронологична последователност на избора им:

#### **1. Екран за избор на изпит**

Предоставя възможност за избор на изпит (вж. Фиг.1). За да се премине към следващата страница, трябва да се избере изпитът по *Бизнес комуникации.* Опцията *Бизнес комуникации (Администриране)* – предоставя административен достъп до системата и изисква въвеждане на парола за достъп.

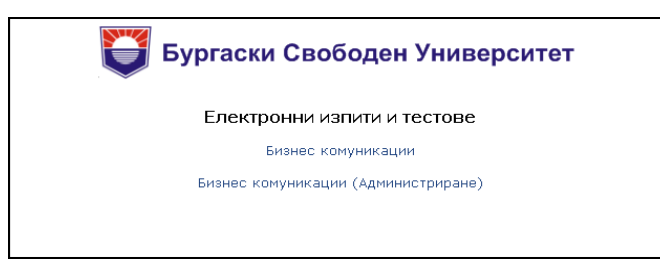

*Фиг.1 – Екран за избор на изпит*

# **2. Формуляр за въвеждане на лични данни на студента**

Предоставя формуляр за попълване на личните данни на студента (вж. Фиг.2). Именно: факултетен номер, център (избор от падащо меню), специалност (избор от падащо меню) и курс. Необходимо е студентът да попълни коретно формуляра, за да се идентифицира пред системата. След попълване на данните се активира бутонът *Продължи напред*. При неверно попълнени данни или отсъствие на факултетния номер на съответния студент в изпитния протокол след натискане на бутона се извежда съобщението **Няма такъв студент**.

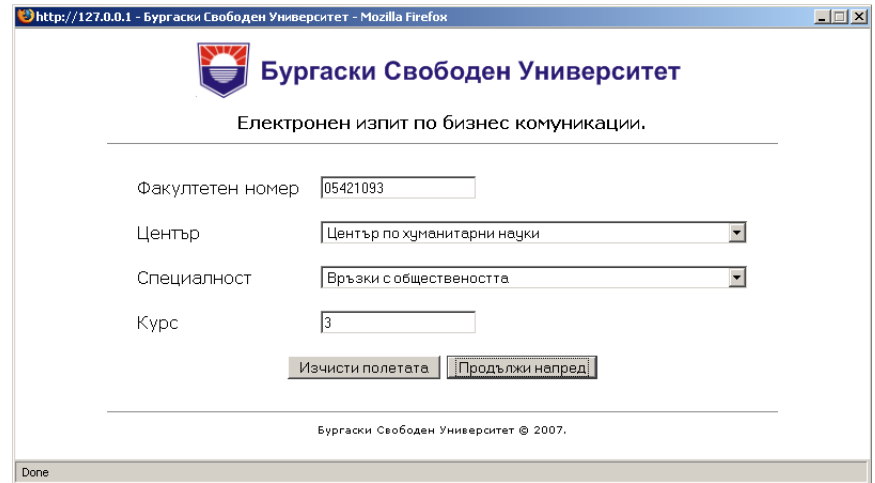

*Фиг.2 – Формуляр за въвеждане на личните данни*

#### **3. Формуляр за избор на тест**

Страницата предоставя формуляр за избор на тест. Възможен е изборът на един измежду четирите тестови варианта (вж. Фиг.3). Екранът се попълва от квестора в лабораторията, за извършване на коректно разпределение на теста. Възлагането на различни тестове на близкостоящи студенти спомага да не си влияят взаимно по време на изпита. Това същевременно способства за по-успешното им представяне. След като вариантът е избран, се активира бутонът *Стартирай теста*.

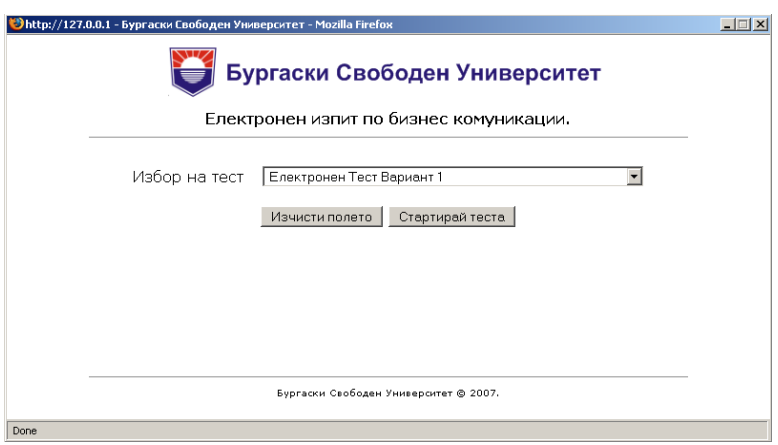

*Фиг.3 – Формуляр за избор на тест* 

# **4. Формуляр на електронен тест**

Следващият екран представлява същинския вариант на теста (вж. Фиг.4.1). При зареждане на екрана се появява съобщение, което информира студента с предоставеното му време за работа. Началото за решаване на теста започва да тече след като се активира бутона *ОК*. Това действие затваря прозореца с информацията и предоставя теста за решаване. Челото на страницата е информацията за провеждания изпит, факултетния номер на студента и варианта на теста. Самият тест се състои от 30 въпроса и времетраене за тяхното решаване 35 минути. Всеки въпрос е номериран и изписан с удебелен шрифт. Решаването на въпроса се състои в избор на един от четирите възможни отговора.

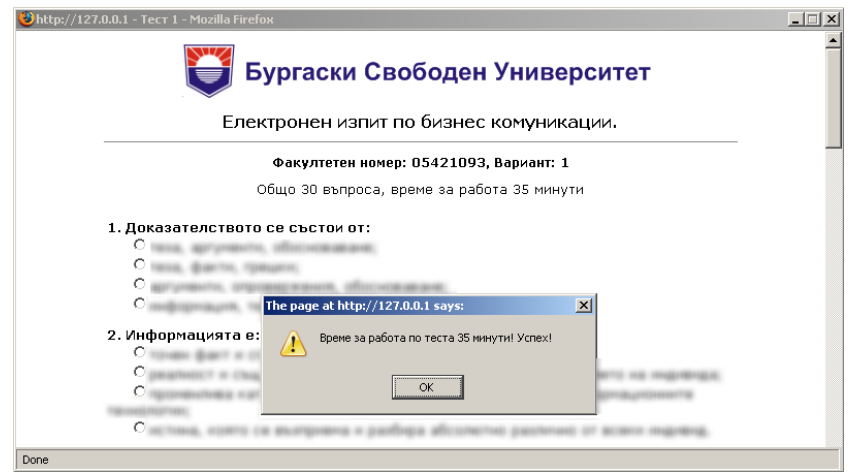

*Фиг. 4.1 – Формуляр на електронен тест (Стартиране)*

След като се отговори на всичките въпроси в края на страницата на теста се активира бутонът *Изпрати* (вж. Фиг.4.2.). Това действие изпраща резултатите за обработка към сървъра и той съответно зарежда екрана с резултатите от теста. Предоставя се възможността на студентите да видят резултатите от своята работа.

След изтичане на регламентираното за изпита време автоматично попълнения до момента тест се изпраща до сървъра, който зарежда екрана с получените резултати.

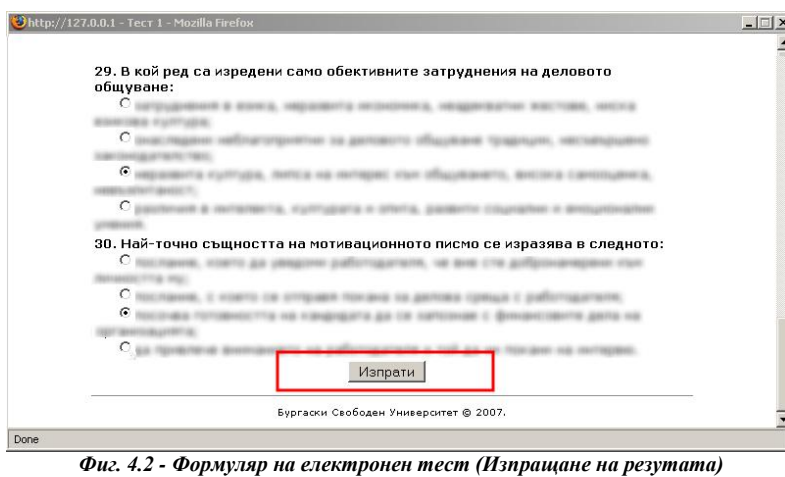

**5. Екран с резултатите от проведения тест**

Екранът се появява след приключването на теста и изпращането му за обработка към сървъра. Съдържа информация за резултата от теста (вж. Фиг.5). Посочени са данните за броя на верните отговори и тяхното процентното съотношение. В табличен вид са изложени поредността на въпросите, съответният отговор на студента, както и оценката вярно - грешно.

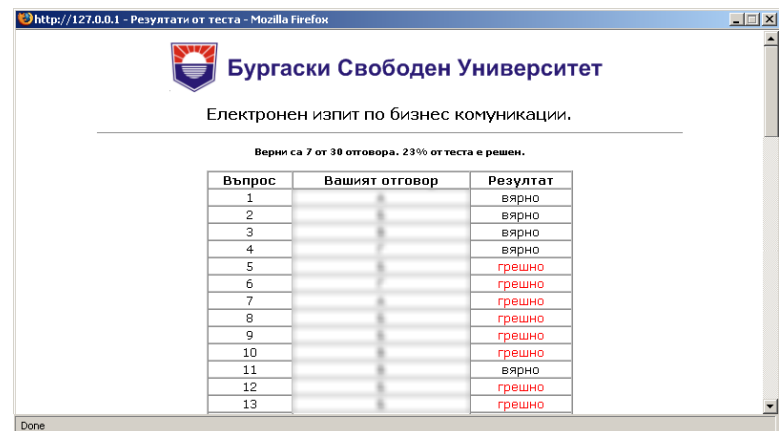

*Фиг.5. Екран с резултатите от проведения тест*

Запознавайки се с резултатите, задължението на студента приключва и той получава информация за представянето си изпита.

Следва описание на административната секция на системата. Същата е достъпна само за квесторите на изпита и водещия преподавател на дисциплината.

# **6. Административен екран**

Водещият на съответната дисциплина, както и асистентите чрез въвеждане на парола получават достъп до административния екран от началната страница на електронната система (вж. Фиг.6). Той предоставя меню за избор: резултати от проведените тестове и справка за студента по факултетен номер.

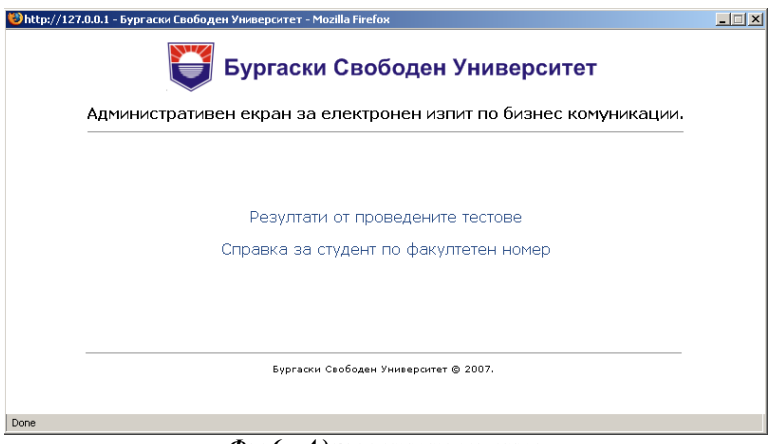

*Фиг.6 – Административен екран*

# **7. Резултати от проведените тестове**

Екранът за резултати от провените изпити предоставя информация от проведените тестове (вж. Фиг.7). Съдържа: факултетен номер на студента, специалност, курс, номера на теста, получените точки, процентна информация за завършеност на теста и дата на неговото провеждане. Информацията е предоставена в табличен вид. В челната част от екрана е предоставен филтър за търсене по курс и специалност на студентите, както и дата и час на провеждане на теста. В долната част от екрана са налични бързи връзки съответно към: предходната страница, печат на документа и затваряне на страницата. Посредством този екран преподавателят по дисциплината може да извършва справки за резултатите от проведените тестове.

|                                                 |                            |                                   |                  |        | Бургаски Свободен Университет                                   |                     |  |  |  |  |
|-------------------------------------------------|----------------------------|-----------------------------------|------------------|--------|-----------------------------------------------------------------|---------------------|--|--|--|--|
| Курс<br>Специалност                             |                            | ЦаТа (yyyy-mm-dd hh:mm:ss)        |                  |        |                                                                 |                     |  |  |  |  |
| Право                                           |                            | $\overline{\phantom{a}}$<br>Търси |                  |        |                                                                 |                     |  |  |  |  |
| Резултати на студентите от направените тестове. |                            |                                   |                  |        |                                                                 |                     |  |  |  |  |
| Факултетен<br>Номер                             | Специалност                | Kypc                              | Номер<br>на тест | точки  | <b>Събрани</b> завършеност!                                     | Дата                |  |  |  |  |
| 05421093                                        | Връзки с<br>обществеността | 3                                 | 1                | 7      | 23%                                                             | 2007-11-04 15:13:29 |  |  |  |  |
| 05421254                                        | Логопедия                  | $\overline{2}$                    | 1                | 5      | 17%                                                             | 2007-09-24 13:44:51 |  |  |  |  |
| 05421254                                        | Логопедия                  | 2                                 | 1                | 1      | 3%                                                              | 2007-11-01 12:14:19 |  |  |  |  |
| 05421260                                        | Логопедия                  | 1                                 | 1                | 7      | 23%                                                             | 2007-09-18 10:37:29 |  |  |  |  |
| 05421283                                        | Логопедия                  | $\mathbf{1}$                      | 1                | 6      | 20%                                                             | 2007-09-17 15:26:59 |  |  |  |  |
| 24081108                                        | Връзки с<br>обществеността | 3                                 | $\overline{2}$   | $\Box$ | 0%                                                              | 2007-10-11 14:32:42 |  |  |  |  |
| 24081145                                        | Връзки с<br>обществеността | 3                                 | 1                | 3      | 10%                                                             | 2007-10-05 13:04:46 |  |  |  |  |
|                                                 |                            |                                   |                  |        | Предходна страница   Печат на документа   Затвори тази страница |                     |  |  |  |  |

*Фиг.7 – Резултати от проведените тестове*

# **8. Справка за студент по факултетен номер**

Екранът за справка за студент по факултетен номер предоставя възможност за търсене и извеждане на последния попълнен тест за зададен факултетен номер (вж. Фиг.8). След задаване на търсения факултетен номер и активиране на бутона *Търси* се извежда последният проведен от студента тест. Екранът съдържа: номера на въпроса от теста, отговора на студента, верният отговор и резултат (вярно или грешно). Информацията е представена в табличен вид. В долната част на страницата са налични бързи връзки съответно към: предходната страница, печат на документа и затваряне на страницата. Посредством този екран преподавателят може да предоставя справки на студентите относно проведения тест при поискване в електронен и/или печатен формат.

| http://127.0.0.1 - Резултати от теста - Mozilla Firefox |                  | Бургаски Свободен Университет                    |                 | $\Box$ $\Box$ $\times$ |
|---------------------------------------------------------|------------------|--------------------------------------------------|-----------------|------------------------|
|                                                         | Факултетен номер | 05421093                                         | Търси           |                        |
|                                                         |                  | Резултати на факултетен номер 05421093 от Тест 1 |                 |                        |
|                                                         |                  | Верни са 7 от 30 отговори. 23% от теста е решен. |                 |                        |
|                                                         |                  | Въпрос Вашият отговор Верен отговор Резултат     |                 |                        |
|                                                         | 1                |                                                  | вярно           |                        |
|                                                         | 2                |                                                  | вярно           |                        |
|                                                         | 3                |                                                  | ВЯРНО           |                        |
|                                                         | 4                |                                                  | ВЯОНО           |                        |
|                                                         | 5                |                                                  | грешно          |                        |
|                                                         | 6                |                                                  | грешно          |                        |
|                                                         | 7                |                                                  | грешно          |                        |
|                                                         | 8                |                                                  | грешно          |                        |
|                                                         | 9                |                                                  | грешно          |                        |
|                                                         | 10               |                                                  | грешно          |                        |
|                                                         | 11               |                                                  | вярно           |                        |
|                                                         | 12               |                                                  | <b>FREILIHO</b> |                        |

*Фиг.8 – Справка за студент по факултетен номер*

### **Заключение**

Настоящата разработка предоставя съвременни подходи при провеждането изпитите на студентите. Използвана е Интернет и Web-базирана методика за приложения в системата на висшето образование.

Преподавателите могат да ползват съвременни методи за изпитване на студентите. Отпада необходимостта от ползване на хартиен носител. При поискване експедитивно се осигурява извлечение от проведените изпити по електронен път.

Разгледаните форми и методи за провеждане на изпитване чрез прилагане на тестова форма се използват все по-често в практиката и ще намират все по-широко приложение в съвременните образователни системи.

#### **Литература**

[1]. Алексиева, Ем. Разработване на тестове за проверка и оценка на знания. Софтрейд, 1991.

[2]. Алексиева, Ем. Разработване на тестове за проверка и оценка на знания. Софтрейд, 2002.

[3]. Барет, Дж. Професионални тестове за самооценка на вашите способности, личност и мотивация. Фокус, 2003.

[4]. Бишков, Г. Методология и методи на педагогическите изследвания. Университетско Издателство "Св. Климент Охридски", 2002.

[5] Павлова, С. Тестове за обучението по специалните предмети. Университетско Издателство "Св. Климент Охридски", 1999.